## How to Configure Email in Outlook for secure connection.

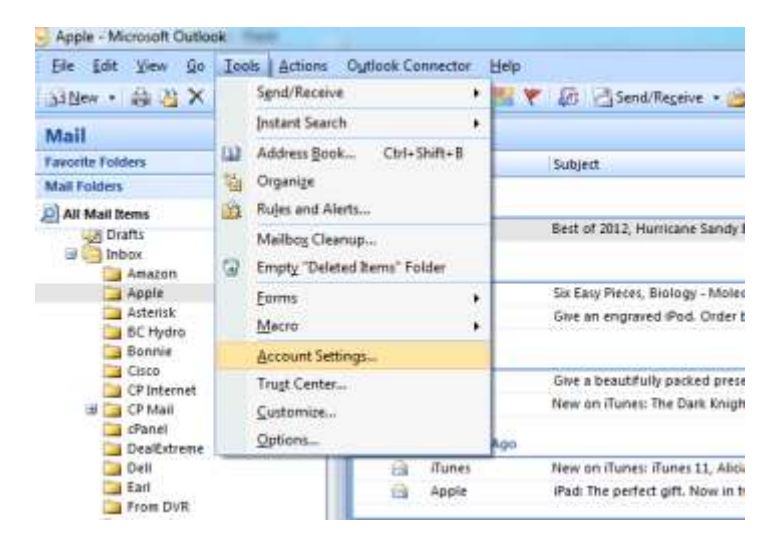

In your Microsoft Outlook Email client click on Tools then Account settings.

Then double click on your email account.

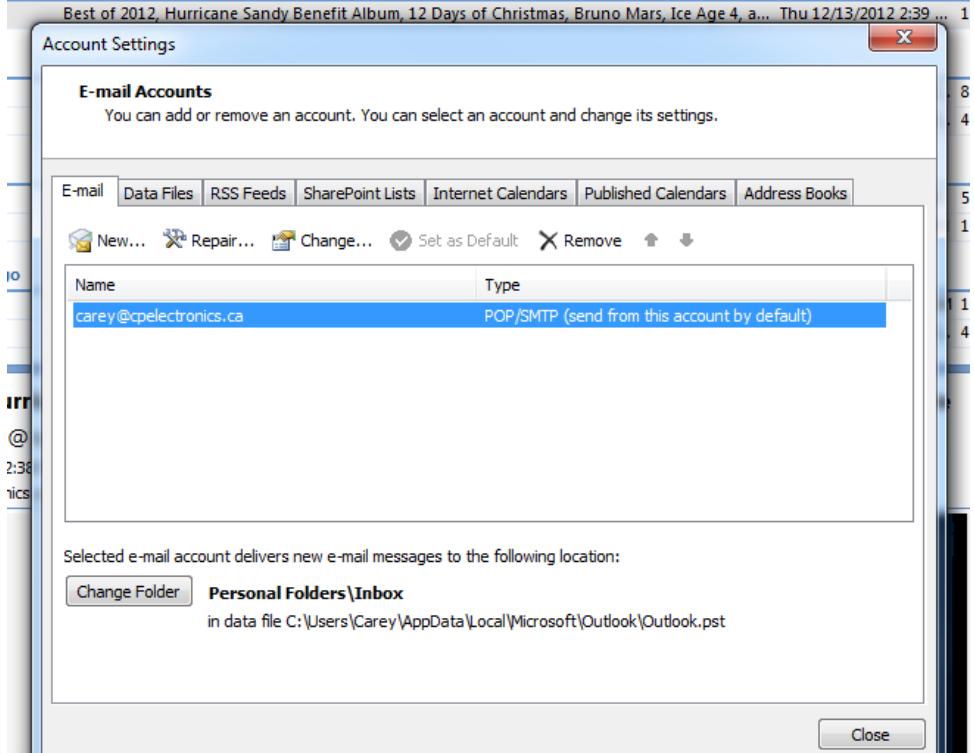

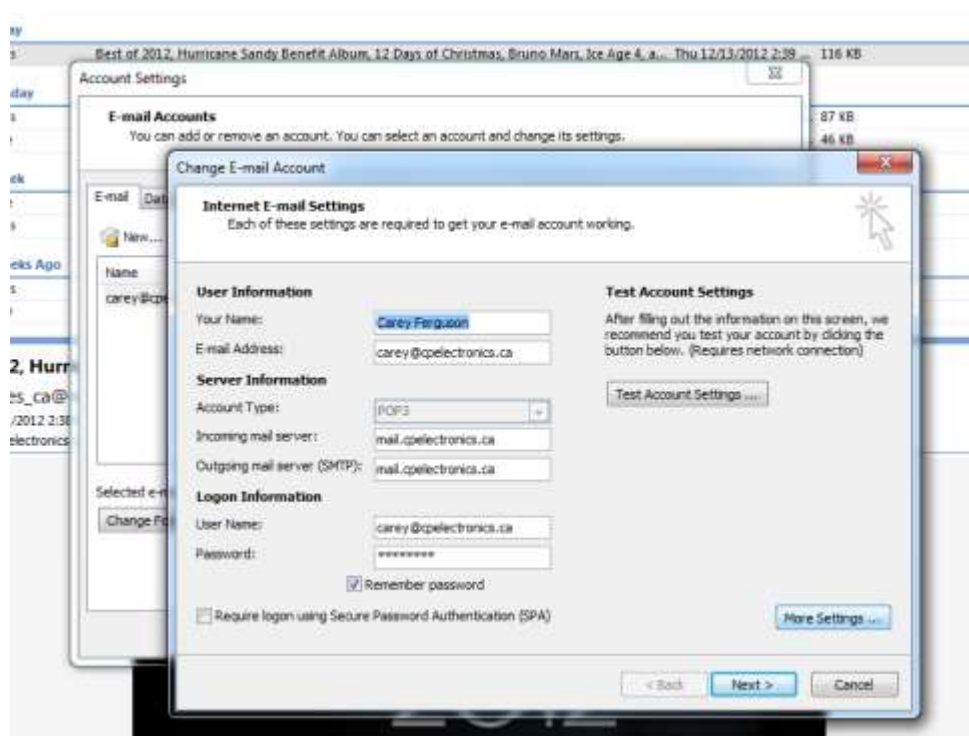

You will then need to click on More Settings in the bottom right corner.

You will need to click on the Outgoing Server tab and verify there is a check in the top box to look like the picture below.

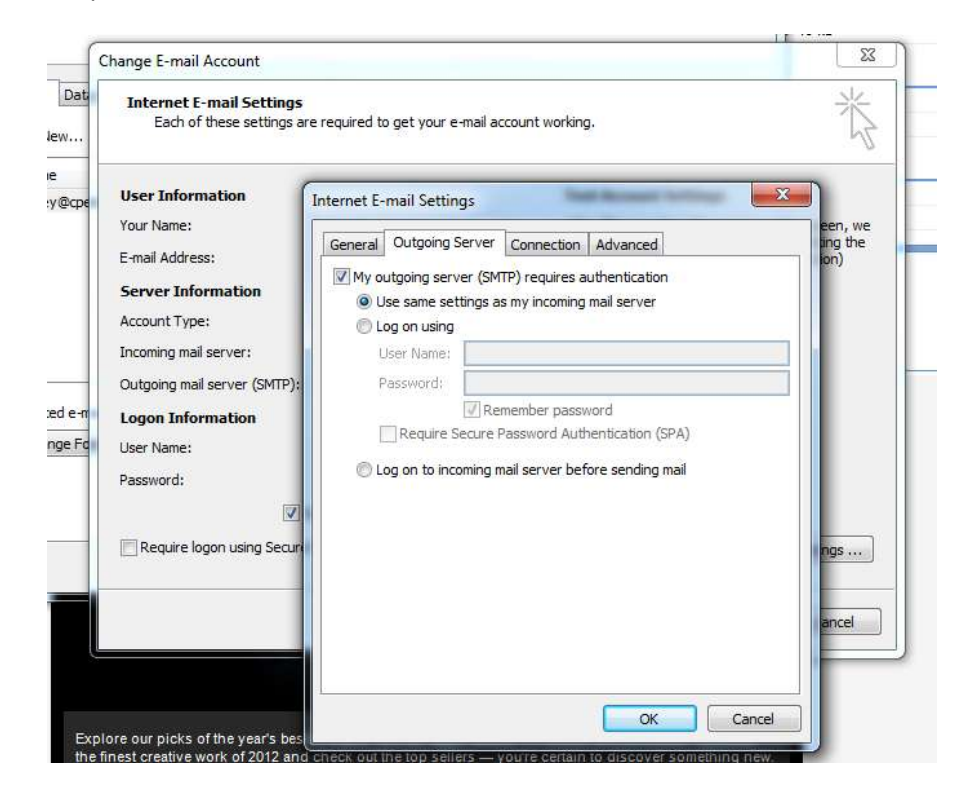

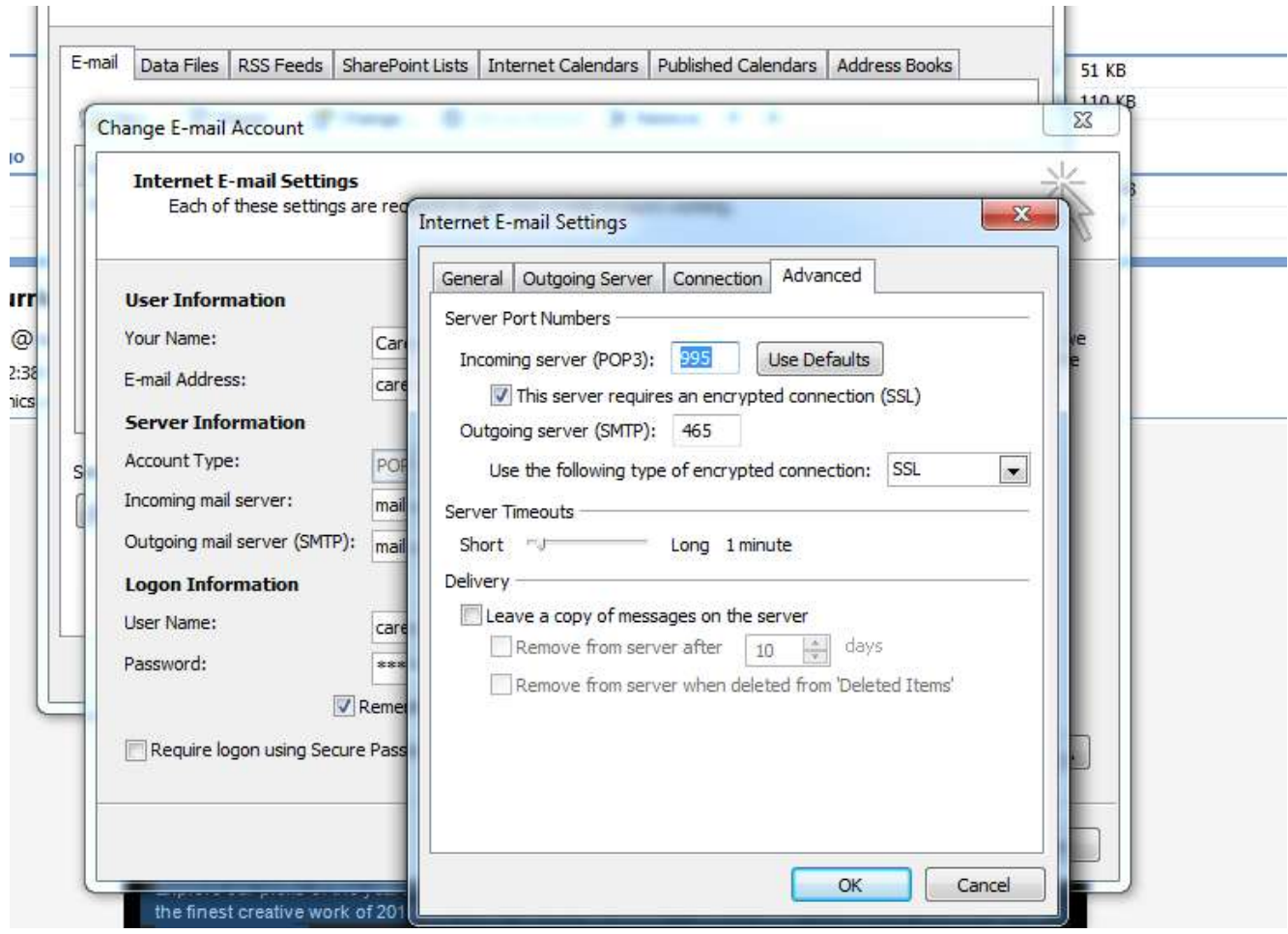

Finally you will need to click on the Advanced tab and change to match the picture below.